درس :11

آشنائی با فرم

معموال برای نمایش اطالعات جدول و معیار با طرح و زنگ مناسب برای استفاده راحت و آسان کاربر فرم طراحی می شود.

روشهای ساخت فرم:

روش اول:روش پیش فرض

در این روش پس از بستن جدول مورد نظر ابتدا روی نام جدول یا معیار مورد نظر که می خواهیم از روس آن فرم بسازیم کلیک می کنیم سپس از منو CREATE گزینه Form را انتخاب می کنیم

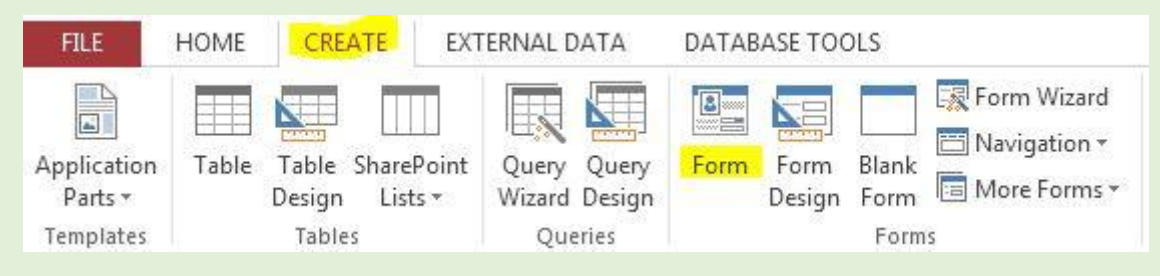

با این کار یک فرم با تنظیمات پیش فرض برنامه ساخته می شود

در صورت مناسب بودن فرم آنرا ذخیره می کنیم و در صورت نیاز به تنظیمات فرم می توان از گزینه View گزینه View Design را انتخاب کنیم سپس تنظیمات مورد نظر را انجام دهیم.

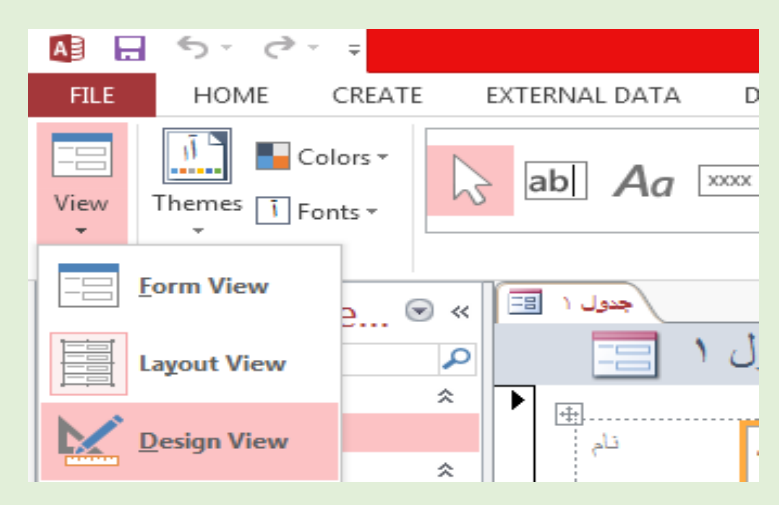

## روش دوم: روش Wizard

در این روش از راهنمائی برنامه بصورت مرحله به مرحله استفاده می شود.

در این روش پس از بستن جدول و معیارها از منو CREATE گزینه Wizard Form را انتخاب می کنیم.

![](_page_0_Picture_13.jpeg)

در پنجره باز شده از کادر Queries/Tables جدول یا معیار مورد نظر که می خواهیم از روی آن فرم بسازیم را انتخاب می کنیم

سپس از کادر Fields Available بر روی نام فیلدهای مورد نظر دبل کلیک می کنیم تا به کادر سمت راست منتقل شود سپس Next

![](_page_1_Picture_33.jpeg)

در پنجره بعدی حالت یا Layout برای نمایش جدول انتخاب می کنیم.

![](_page_1_Picture_34.jpeg)

معموال یکی از دوگزینه زیر را انتخاب و سپس گزینه Next

Columnar: بصورت ستونی ، در این مدل در هر صفحه اطالعات یک نفر نشان داده می شود.

Tabular: بصورت جدولی ، در این مدل در هر صفحه اطالعات چند نفر نشان داده می شود.

![](_page_2_Picture_21.jpeg)

## مثال برای مدل Columnar:

![](_page_2_Picture_22.jpeg)

## مثال برای مدل Tabular:

![](_page_2_Picture_23.jpeg)